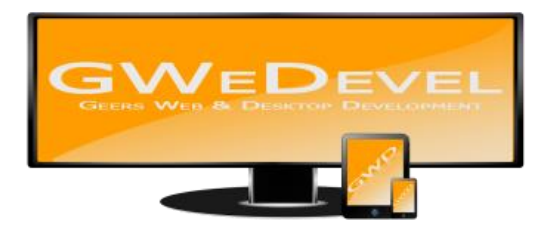

# **GWEDEVEL INSTALLER SUITE BENUTZERHANDBUCH**

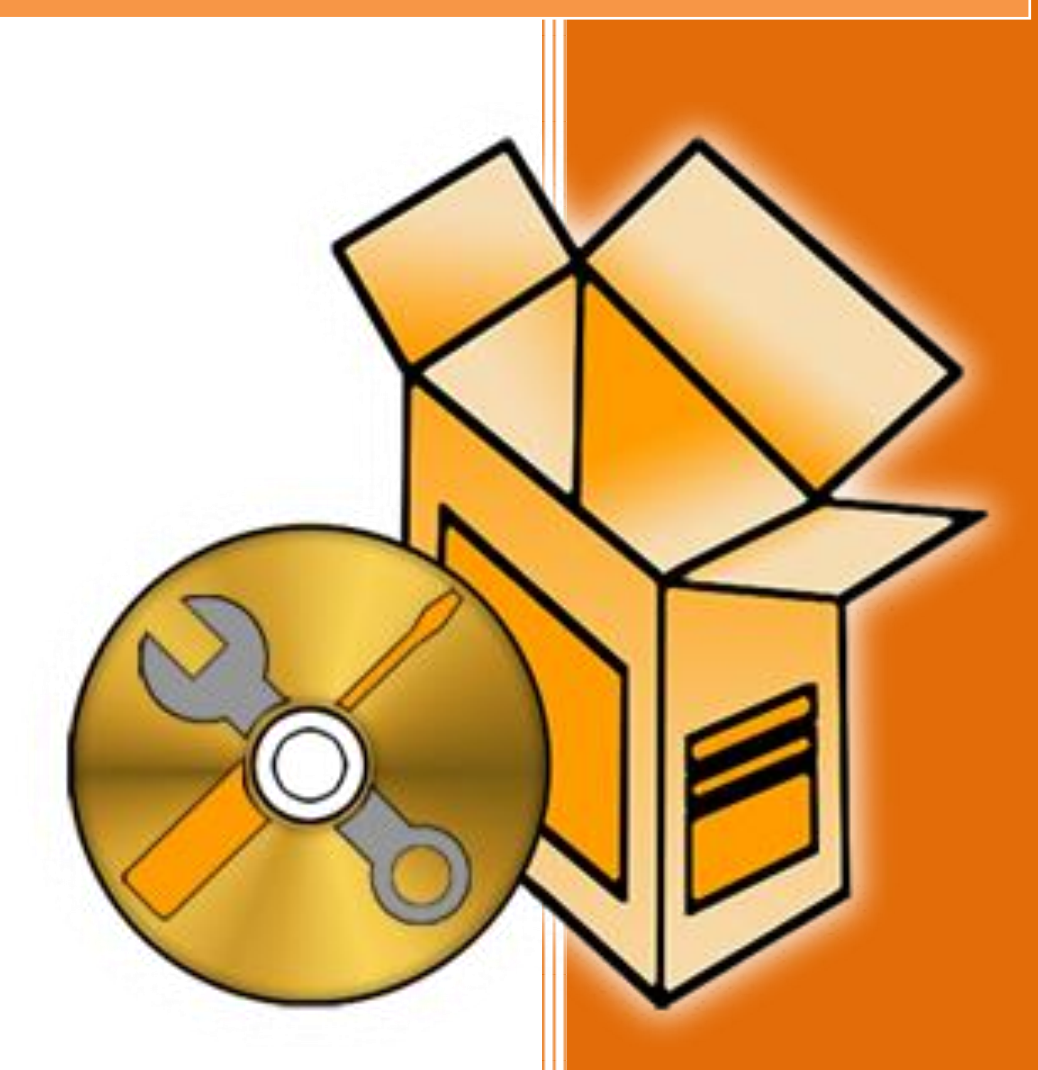

**GWeDevel - Alexander Geers**

# **Inhaltsverzeichnis**

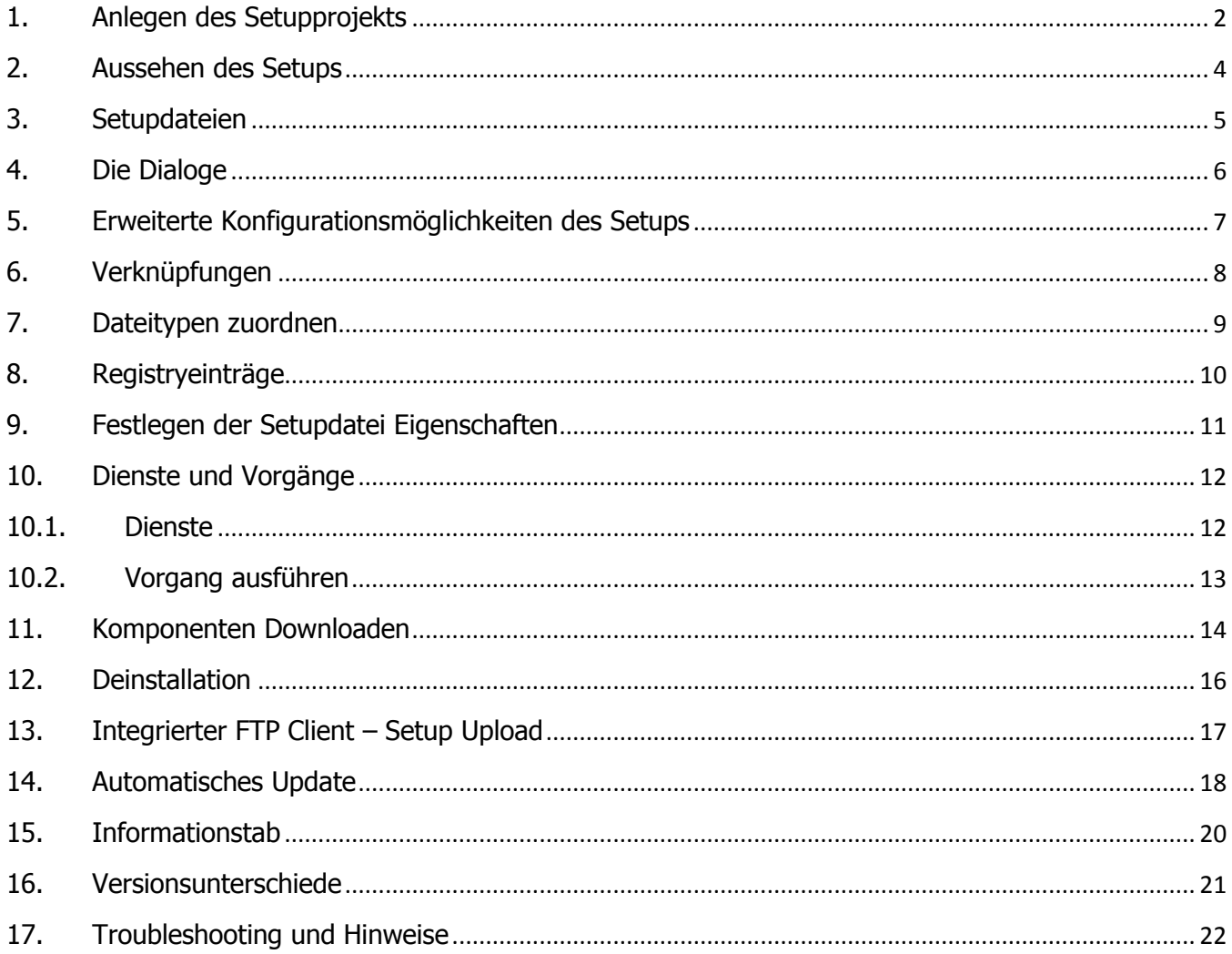

# <span id="page-2-0"></span>**1. Anlegen des Setupprojekts**

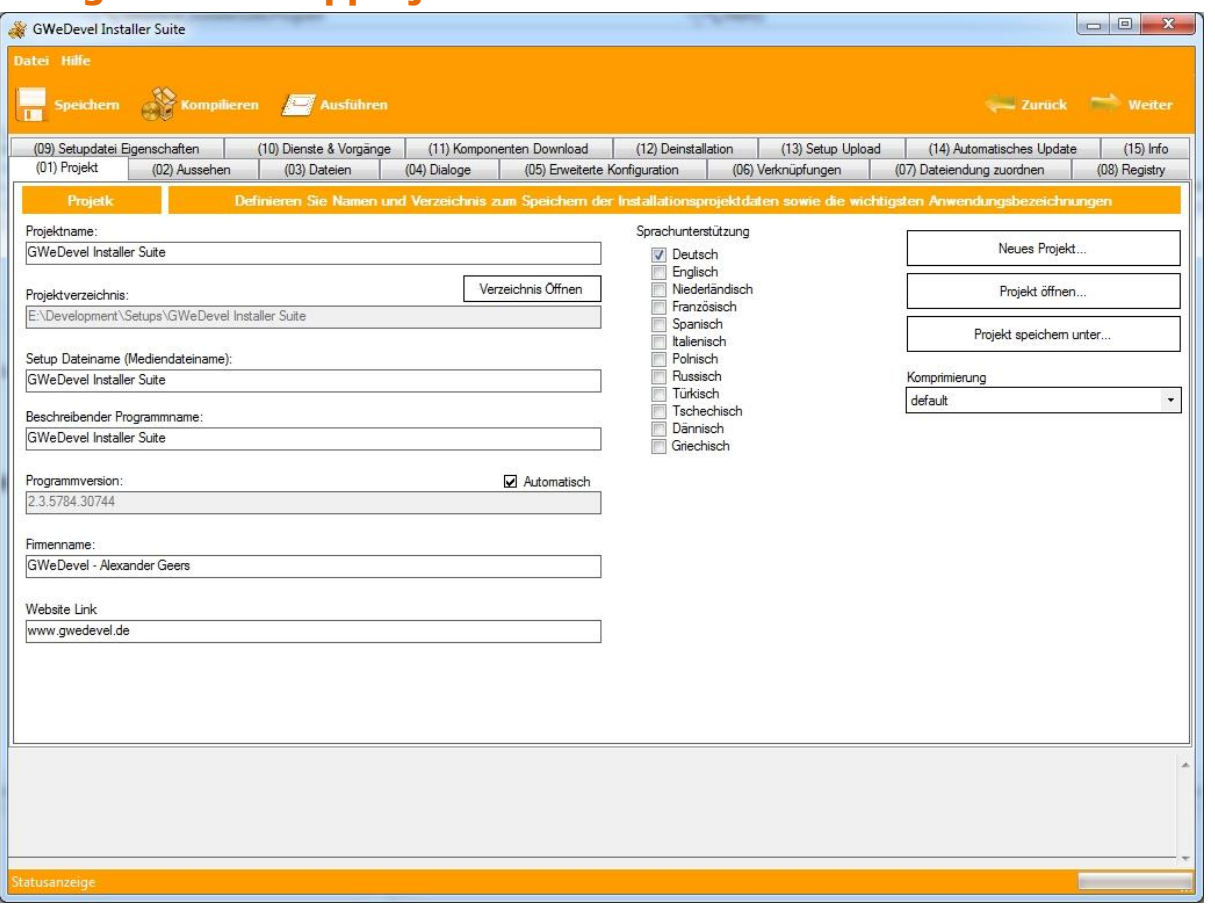

Zuerst klicken Sie auf den Button "Neues Projekt". Nun geben Sie den Projektnamen und das Projektverzeichnis ein. Bestätigen Sie anschließend mit "OK".

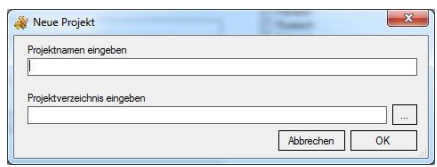

Unter dem Projektverzeichnis wird ein neuer Ordner mit dem

Projektnamen angelegt. In diesem Ordner werden die Konfigurationsdatei und das spätere Setup abgelegt.

Unter "Projektname" wird automatisch der zuvor festgelegte Projektname eingetragen. Dieser kann nach Belieben geändert werden.

Der Punkt "Projektverzeichnis" zeigt den Pfad, unter dem das Projekt gespeichert ist. Dieser kann nur geändert werden, indem Sie auf "Projekt speichern unter..." klicken. Wählen Sie im sich daraufhin öffnenden Fenster unter "Projektverzeichnis" einen anderen Pfad und bestätigen wiederrum mit "OK".

Der Setup Dateiname (Mediendateiname) legt den Namen fest, mit dem die Setupdatei erstellt werden soll.

Der beschreibende Programmname dient für die interne Identifikation und Projektbeschreibung.

Programmversion: Diese kann entweder automatisch aus der Ziel Exe Datei (Abschnitt "(03) Dateien") ausgelesen, oder manuell festgelegt werden. Ein wichtiger Punkt für das automatische Update.

Die Punkte "Firmenname" und "Website Link" werden im Setup angezeigt, hierzu mehr unter Punkt "(02) Aussehen".

Aktivieren Sie unter den Punkten "Sprachunterstützung" die Sprachen, die Ihr Setup später unterstützen soll.

# <span id="page-4-0"></span>**2. Aussehen des Setups**

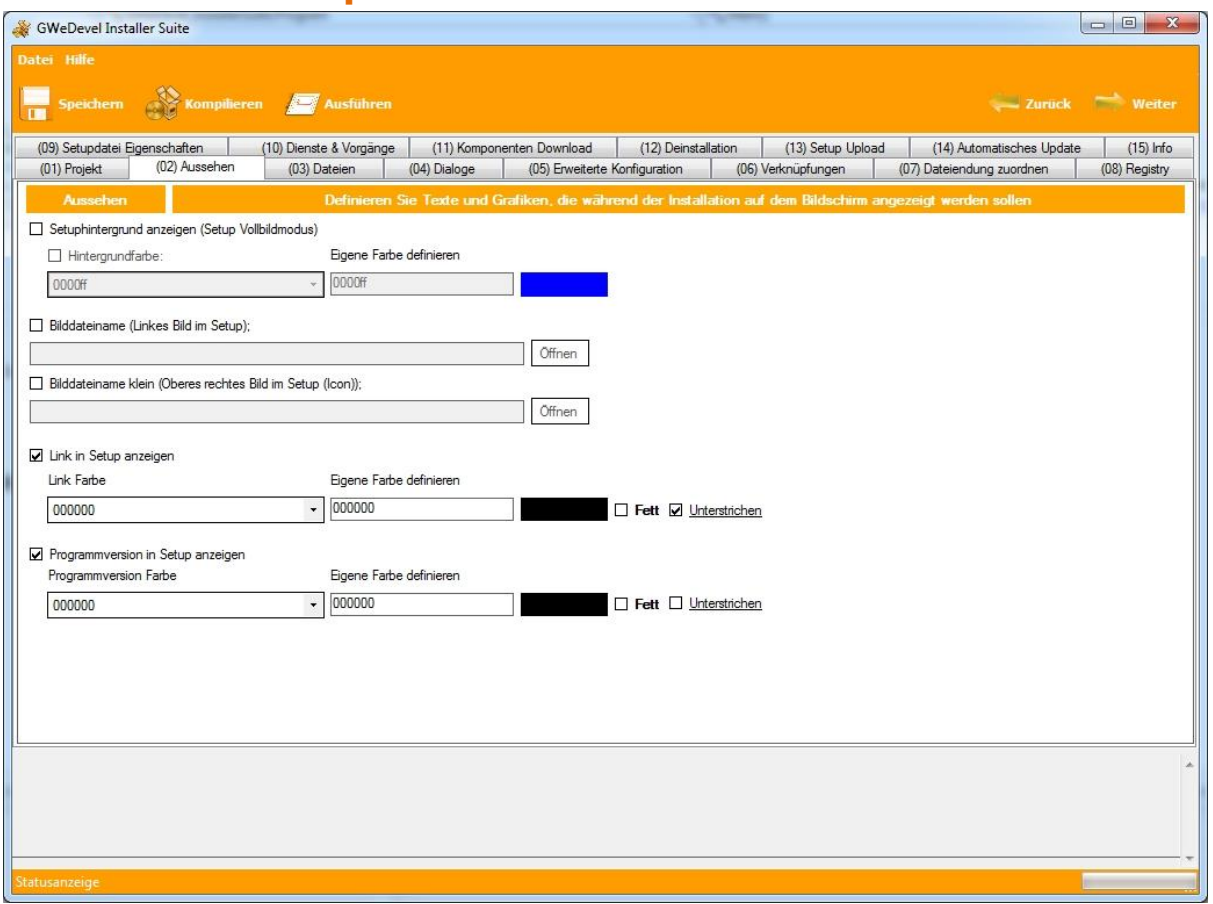

Wenn Sie den Punkt "Setuphintergrund anzeigen (Setup Vollbildmodus)" und "Hintergrundfarbe" aktivieren, können Sie die Hintergrundfarbe des Setups festlegen – entweder eine vom Programm definierte Farbe, oder eine selbstdefinierte Farbe. Andererseits werden bei der Installation das Setupfenster und der Desktop angezeigt. Bei den Farbwerten handelt sich um Hex-Werte. Einige Farben werden aber nicht unterstützt. Dies müssen Sie nach Erstellung des Setups überprüfen.

Unter "Bilddateiname [...]" und "Bilddateiname klein [...]" legen Sie das linke Bild (zu sehen am Anfang und am Ende der Installation) und das obere Bild (in allen anderen Schritten zu sehen) fest.

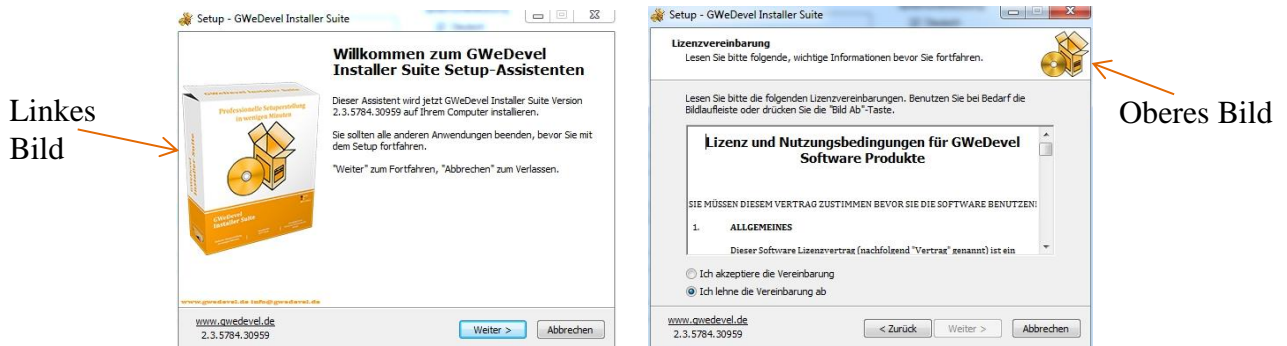

Wählen Sie keine Bilder aus, werden die Standardbilder des Setups verwendet. Die Größe des linken BMP Bildes beträgt 164px x 317px, dass des oberen BMP Bildes 56px x 56px.

Um während des Setups den in Abschnitt "1. Anlegen des Setups" eingetragenen Link und die Programmversion anzuzeigen, aktivieren Sie die Checkboxen "Link in Setup anzeigen" und " Programmversion Anzeigen". Hier können Sie ebenfalls die Farbe frei auswählen. Zudem haben Sie die Möglichkeiten, den Text "Fett" und/oder "Unterstrichen" darzustellen.

### <span id="page-5-0"></span>**3. Setupdateien**

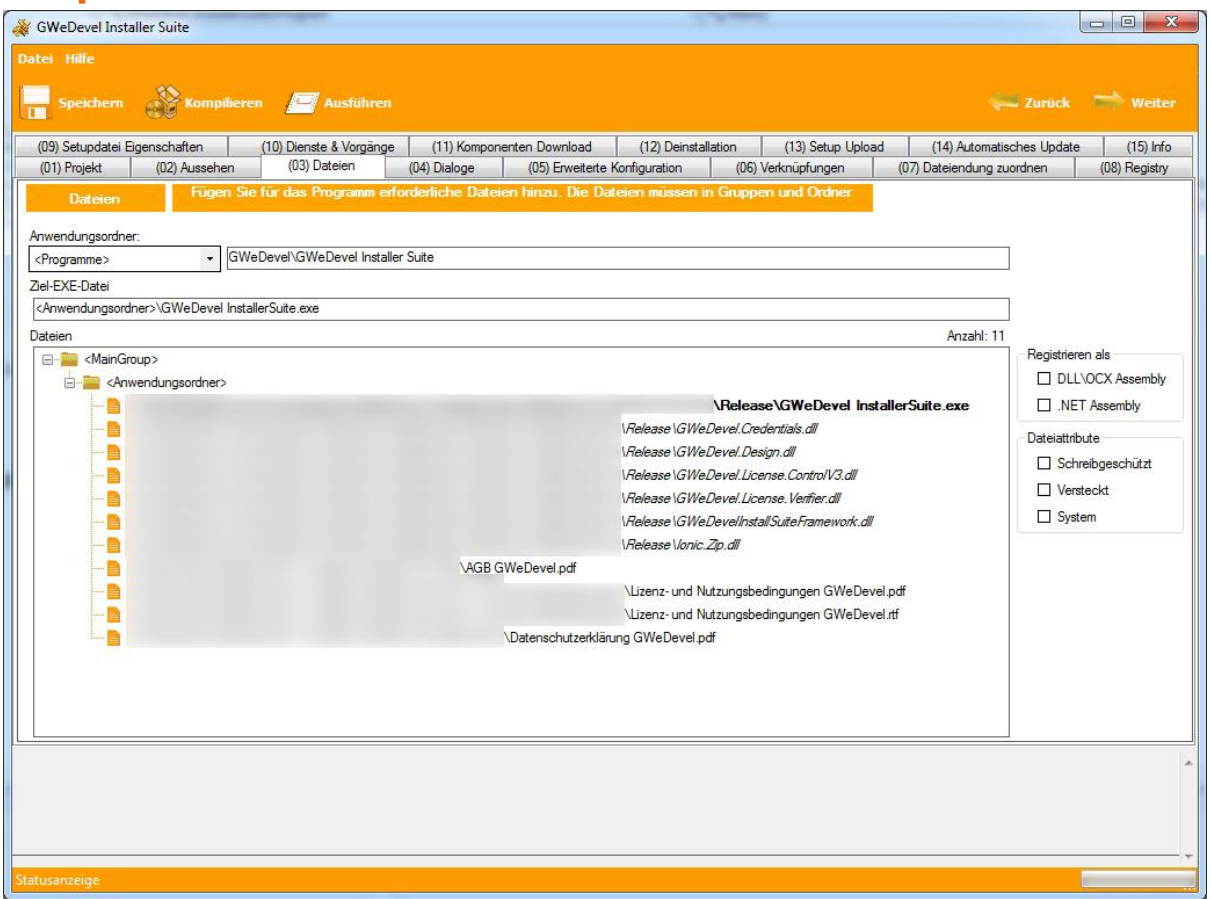

Zuerst legen Sie den Anwendungsordner fest. Hierzu wählen Sie einen Wert aus der Combobox. In der Box rechts daneben tragen Sie das Unterverzeichnis ein, in das Ihr Programm installiert werden soll.

Um Dateien, Ordner oder weitere Zielordner fest zu legen, klicken Sie mit der rechten Maustaste auf einen der bereits festgelegten Ordner. Wenn Sie auf "<MainGroup>" klicken, können Sie weitere Installationsziele wie z.B. "Desktop", "Windows" oder aber selbstdefinierte Ordner festlegen, wo das Setup die Dateien ablegen soll. Der "<Anwendungsordner>" spiegelt den Pfad wieder, den Sie unter "Anwendungsordner" festgelegt haben. Unter jedem "Ordner", außer "<MainGroup>", können Dateien hinzugefügt werden.

Sie können Dateien oder Ordner ersetzen bzw. austauschen, den Dateipfad einer Datei oder mehrere Dateien unterhalb eines Ordners ersetzen, oder sogar Dateien und Ordner löschen, klicken Sie hierfür wiederrum mit der rechten Maustaste auf die Datei/ den Ordner. Nun öffnet sich ein Kontextmenü und Sie können eine der genannten Optionen ausführen. Dateien und Ordner können Sie auch mit einem Druck auf die "Entfernen Taste" löschen.

Die GWeDevel Installer Suite bietet Ihnen ebenfalls die Möglichkeit, eine DLL-Datei oder OCX-Datei als klassische DLL oder OCX-Datei zu registrieren, aber auch als .Net Assembly. Hierzu wählen Sie eine Datei aus der Baumansicht und aktivieren dann die Checkbox unter "Registrieren als".

Sie können für die Dateien auch die Dateiattribute "Schreibgeschütz", "Versteckt" und "Systemdatei" festlegen.

### <span id="page-6-0"></span>**4. Die Dialoge**

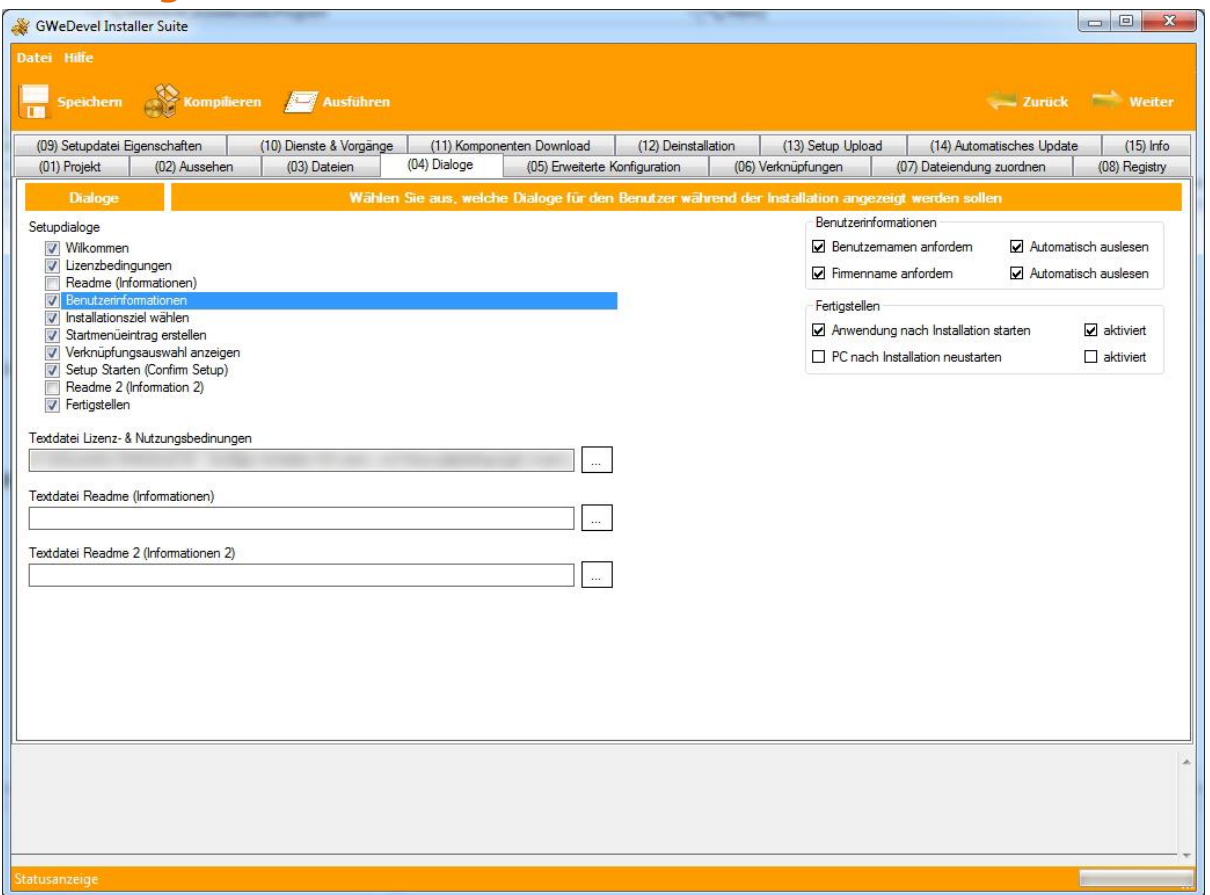

Unter dem Tab "(04) Dialoge" legen Sie die Dialoge fest, welche der Installation angezeigt werden sollen. Die Dialoge werden in der dargestellten Reihenfolge angezeigt.

(Sollten Sie einen (oder mehrere) Dienst(e) installieren oder Datei(en) während des Setups herunterladen, werden hierfür speziell angepasste Dialoge dargestellt. Diese können nicht deaktiviert werden. Der Dialog für die Dienst-Installation wird nur angezeigt, wenn für diesen spezielle Anmeldedaten wie Benutzername und/oder Passwort festgelegt werden müssen.)

Sie haben die Möglichkeit, Ihre Lizenz- und Nutzungsbedingungen, sowie 2 Readme Dateien während des Setups anzeigen zu lassen.

Unter "Benutzerinformationen" können Sie während des Setups den Benutzernamen und Firmennamen abfragen lassen. Diese Daten können automatisch ausgelesen und angezeigt werden.

Am Ende des Setups können Sie die Anwendung direkt starten, oder aber auch den PC neustarten, sollten Sie Komponenten oder Dienste installiert haben, die dies benötigen. Wählen Sie hierfür unter "Fertigstellen" die entsprechenden Optionen.

# <span id="page-7-0"></span>**5. Erweiterte Konfigurationsmöglichkeiten des Setups**

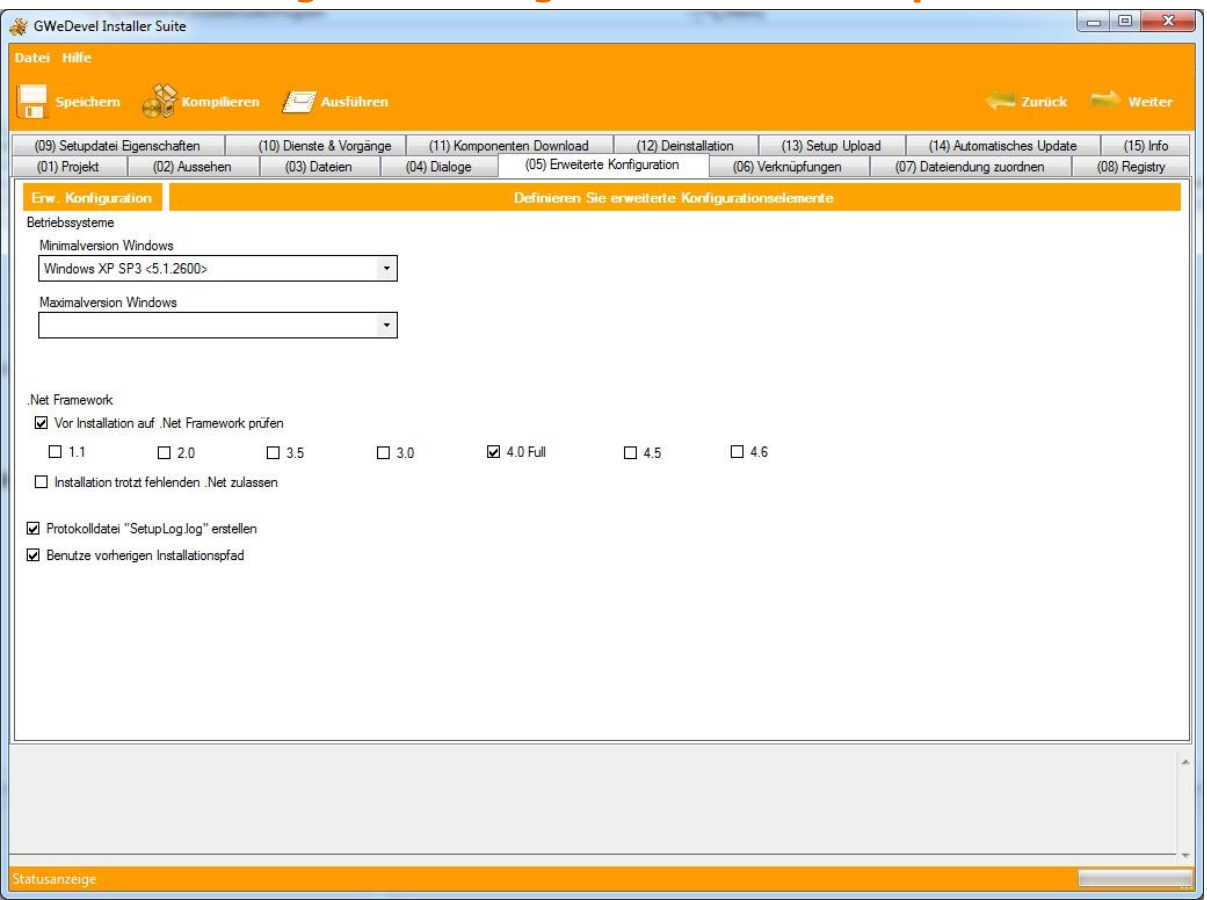

Mit Hilfe der Einstellungsmöglichkeiten unter "(06) Erweiterte Konfiguration" können Sie festlegen, ab welcher Windows Version und bis zu welcher Windows Version Ihre Software arbeitet.

Vor der eigentlichen Installation können Sie das .Net Framework Patch Level überprüfen, sollte Ihre Anwendung eine bestimmte Version des .Net Frameworks benötigen. Sie haben ebenso die Möglichkeit, das Setup fortsetzen zu lassen, sollte die benötigte .Net Version nicht verfügbar sein.

Des Weiteren können Sie eine Logdatei des Installationsprozesses erstellen lassen, und festlegen, dass bei einer erneuten Installation, z.B. eines Updates, der vorherige Installationspfad gewählt wird.

# <span id="page-8-0"></span>**6. Verknüpfungen**

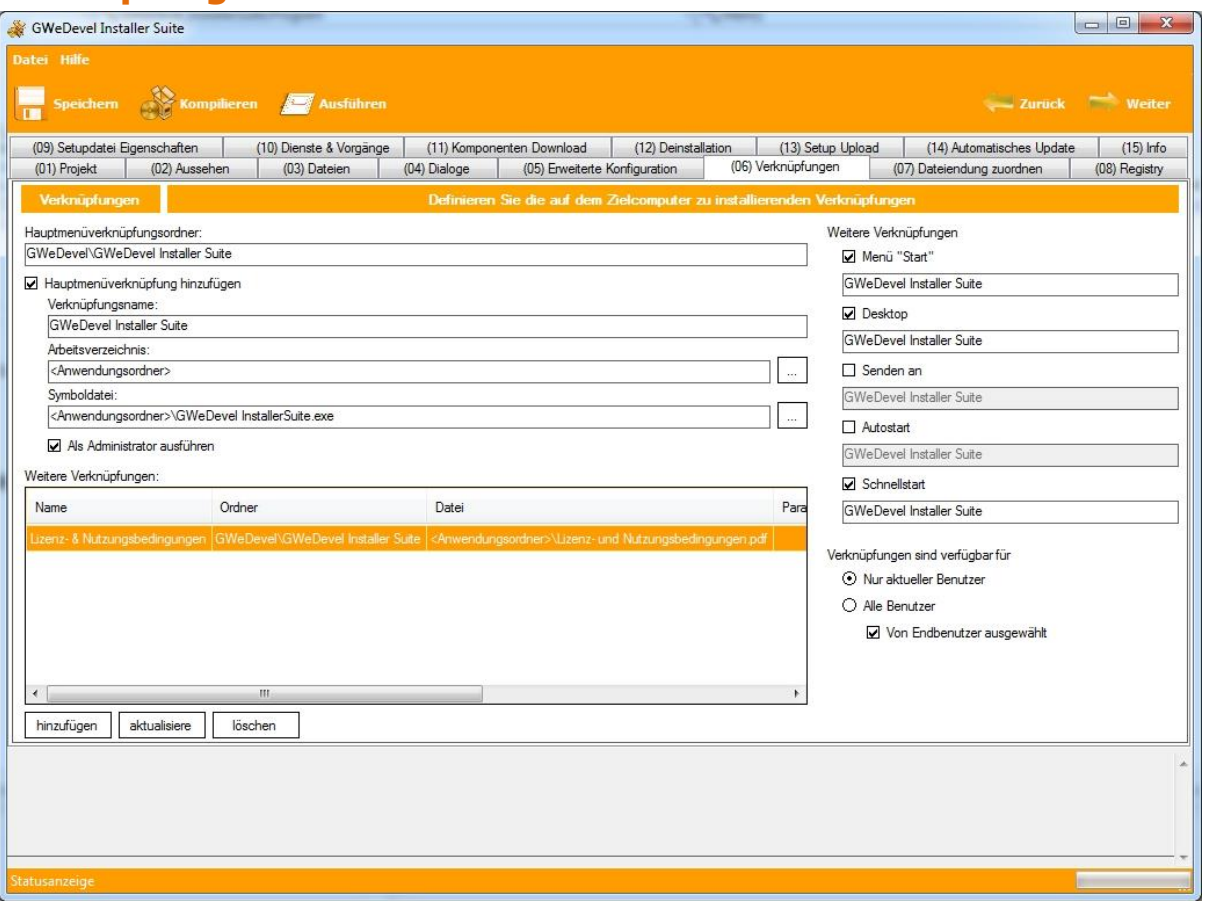

Im Abschnitt "(07) Verknüpfungen" legen Sie, wie der Name schon sagt, die Verknüpfungen Ihrer Anwendung fest. Sie können die bereits vorgegebenen Felder benutzen, um Standardverknüpfungen unter dem Startmenü, aber auch dem Desktop oder dem Autostart, uvm. , festzulegen.

Des Weiteren besteht die Möglichkeit, eigene Verknüpfungen anzulegen, wie z.B. hier zu sehen, eine Verknüpfung für die Lizenz- und Nutzungsbedingungen.

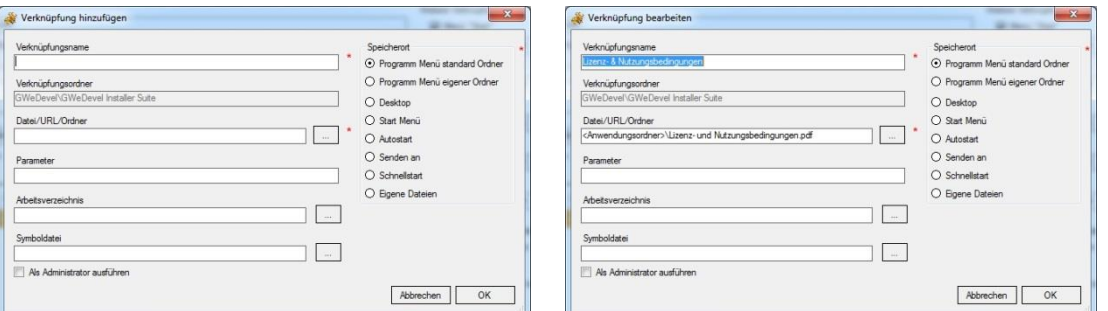

Tragen Sie hierfür den Verknüpfungsnamen und eventuell den Verknüpfungsordner (wird nur bei "Programm Menü eigener Ordner" benötigt) ein. Wählen Sie eine Datei aus Ihrem Setup und tragen ggf. notwendige Parameter für den Start der Anwendung ein. Ebenso können Sie das Arbeitsverzeichnis und die Symboldatei festlegen und natürlich auch, ob die Anwendung als Administrator ausgeführt werden soll. Bestätigen Sie daraufhin den Dialog mit "OK".

Für das Bearbeiten einer Verknüpfung sind die bereits erwähnten Schritte ebenfalls notwendig. Wählen Sie hierfür die Verknüpfung, die Sie bearbeiten wollen, und klicken auf den Button "aktualisieren".

# <span id="page-9-0"></span>**7. Dateitypen zuordnen**

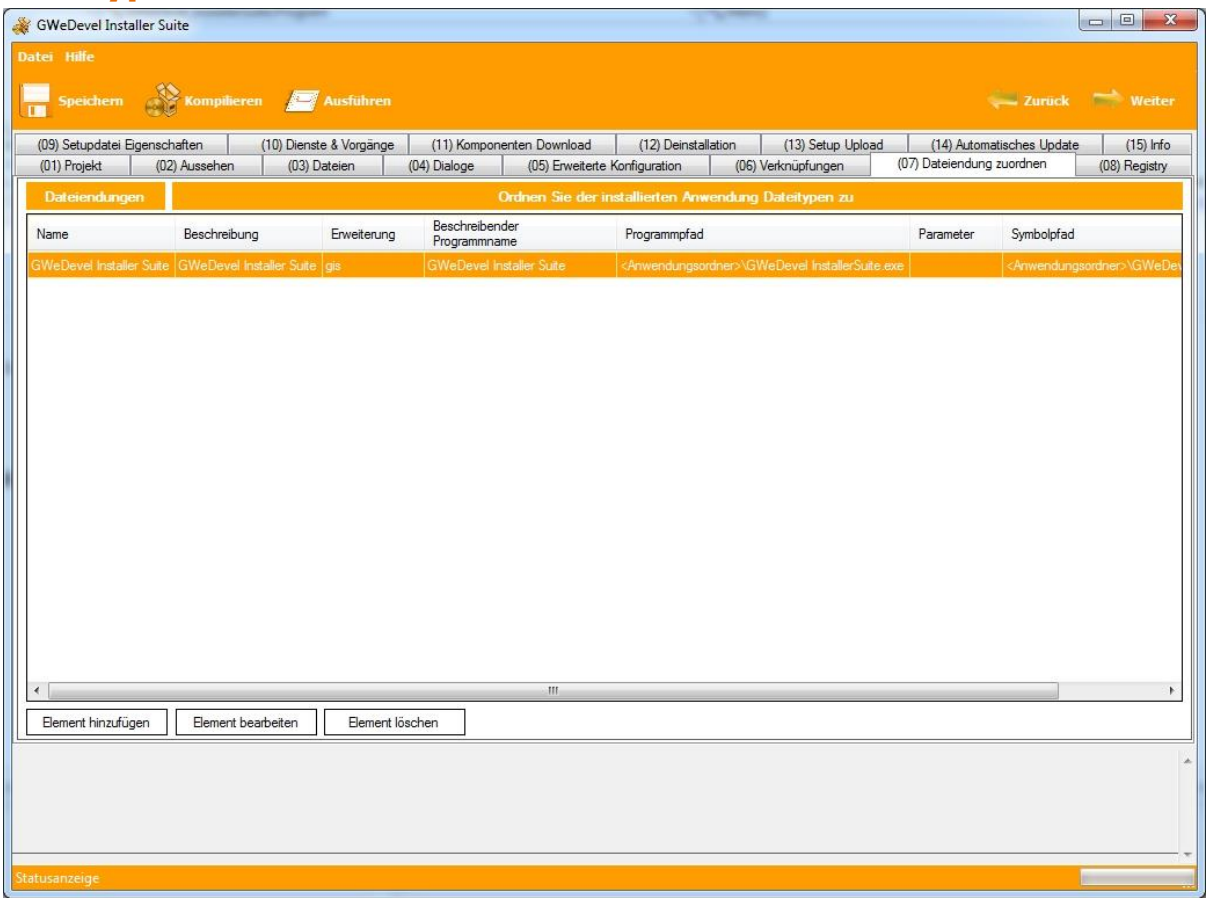

Um bestimmte Dateitypen mit Ihrer Anwendung zu verknüpfen, Sie also per standard damit zu öffnen, legen Sie diese unter "(07) Dateiendung zuordnen" fest.

Klicken Sie hierzu auf "Element hinzufügen". Füllen Sie den sich nun öffnenden Dialog mit den entsprechenden Daten:

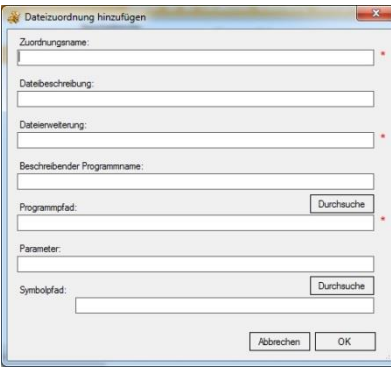

Tragen Sie einen beschreibenden Namen unter "Zuordnungsnamen" und eine knappe Beschreibung Ihres Programms unter "Dateibeschreibung" ein. Dies erleichtert später die Nachvollziehbarkeit.

Das Feld "Dateiendung" wird mit dem Dateitypen gefüllt. Hier tragen Sie z.B. "txt" ein, wenn Textdateien mit Ihrem Programm geöffnet werden soll.

Unter "Beschreibender Programmname" tragen Sie bitte den Namen Ihrer Anwendung ein, dies ist später unter "Typ" im Windows Explorer sichtbar.

Wählen Sie im Anschluss Ihre Anwendung aus, indem Sie auf "Durchsuchen" klicken und in der Baumstruktur Ihre Anwendung auswählen.

Unter "Parameter" können Sie der Datei befehle mitgeben, die während des Öffnens ausgeführt werden sollen (ACHTUNG: DIESE FUNKTION IST EXPERIMENTELL UND ES WIRD KEINE 100% FUNKTION GEWÄHRLEISTET!).

Als letztes bestimmten Sie das Icon, mit welchen die Datei im Explorer dargestellt werden soll und bestätigen den Dialog mit OK.

# <span id="page-10-0"></span>**8. Registryeinträge**

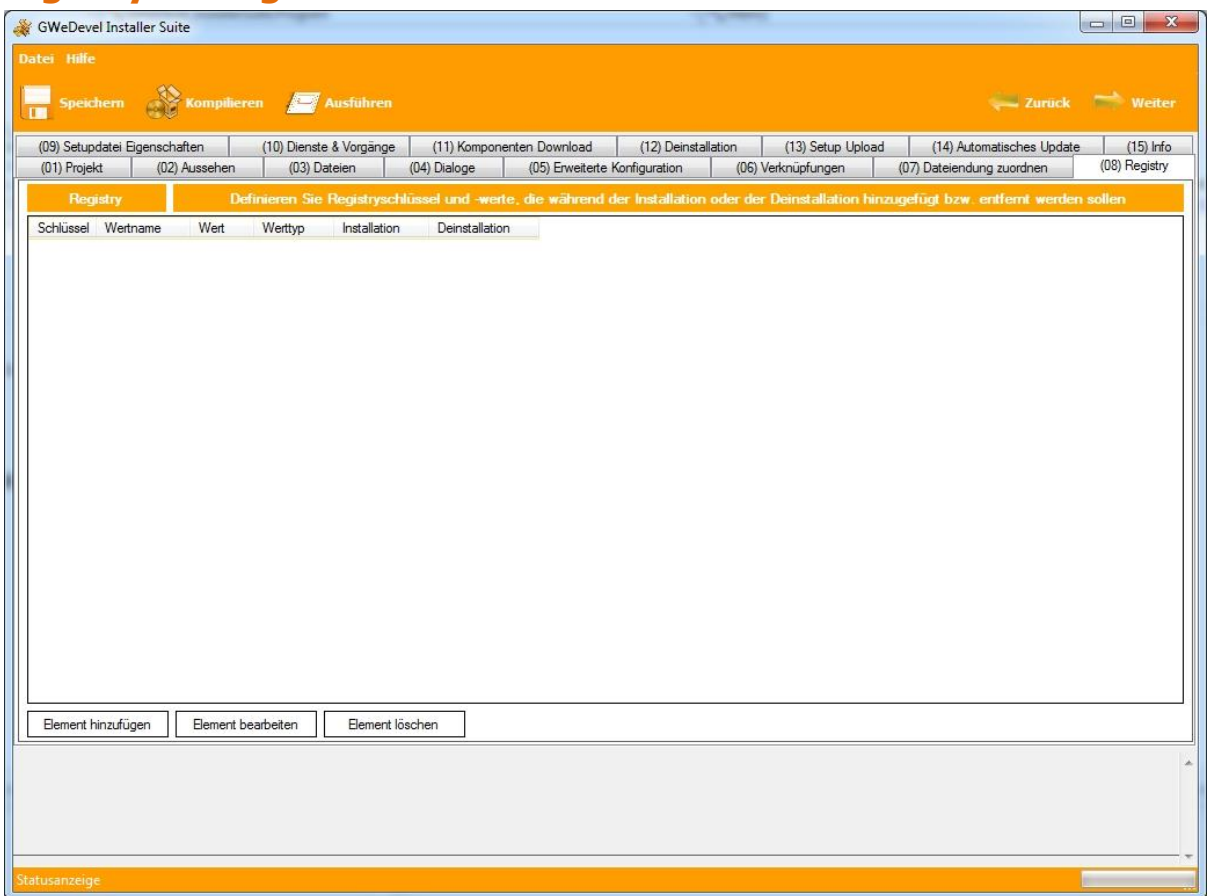

Zum Erstellen oder Löschen eines Regestryeintrags wählen Sie zuerst "Element hinzufügen".

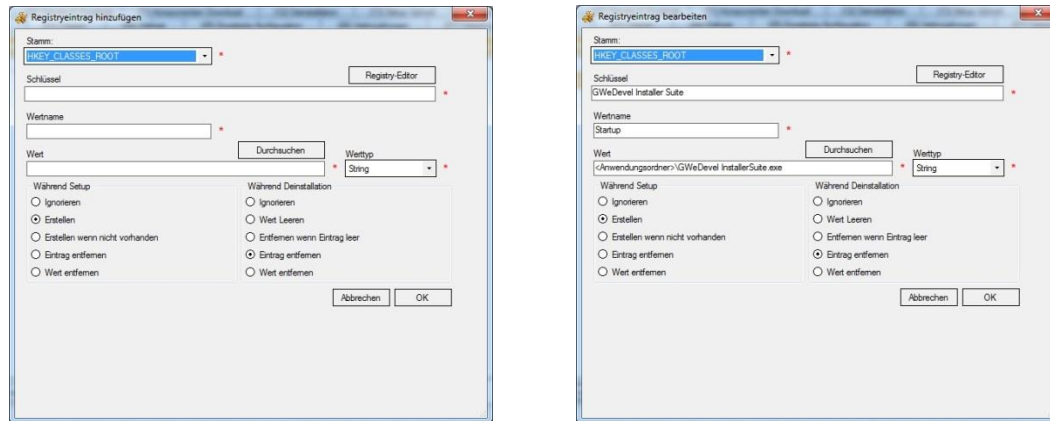

Hier wählen Sie dann unter Stamm, eines der vorgegebenen Verzeichnisse aus und tragen unter "Schlüssel" den gewünschten Registryordner ein. In dem Feld "Wertname" wird der Name des Registrywertes eingetragen, welchen Sie erstellen, bearbeiten oder löschen wollen. Unter "Wert" geben Sie den entsprechenden Wert des Eintrages ein und wählen unter "Werttyp" um welchen Typ es sich handelt.

Abschließend können Sie entscheiden, was während des Setups und/oder der Deinstallation passieren soll.

Wollen Sie ein Element ändern, klicken Sie "Eintrag bearbeiten".

# <span id="page-11-0"></span>**9. Festlegen der Setupdatei Eigenschaften**

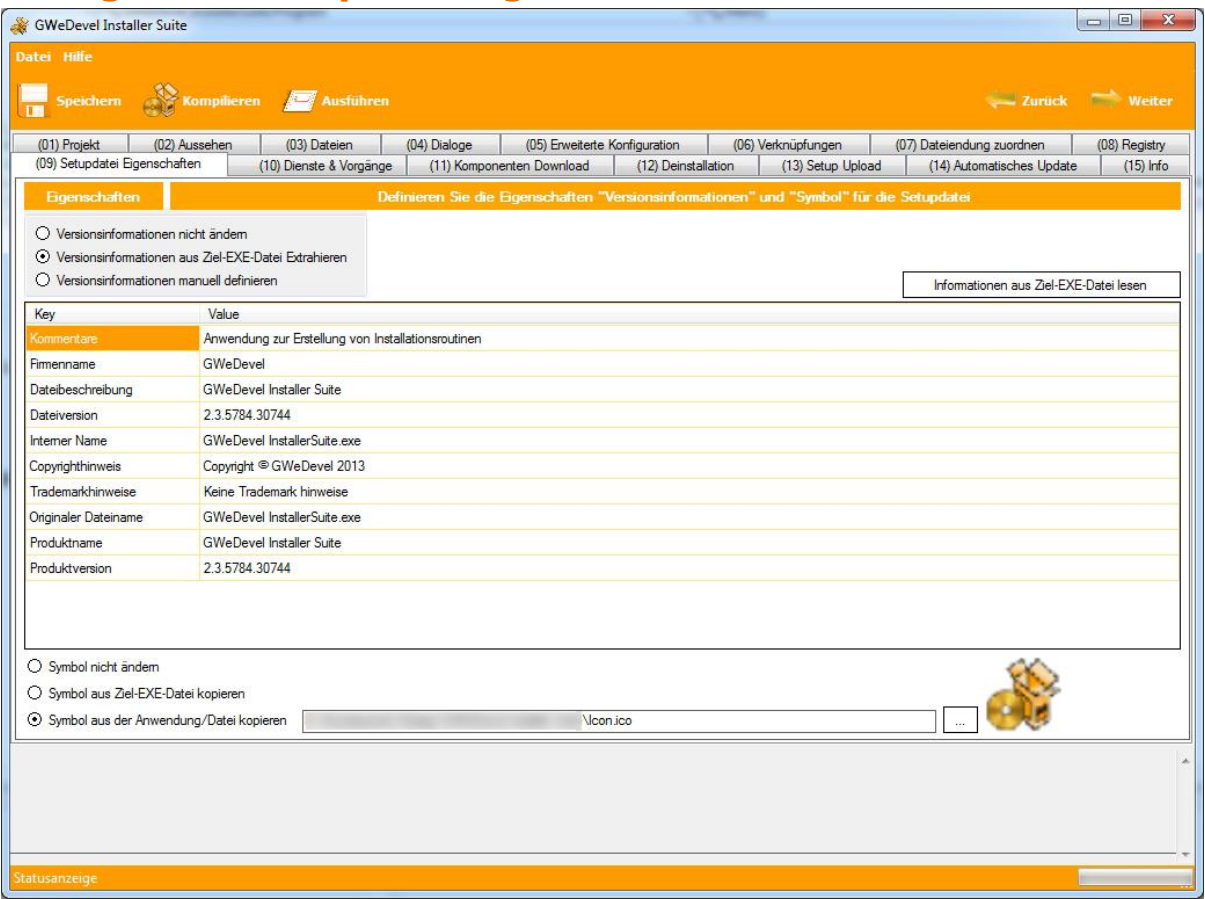

In diesem Schritt legen Sie wichtige Informationen wie u.a. Version und Copyrighthinweise fest, damit Ihre Kunden z.B. wissen, um welche Version Ihrer Software es sich handelt. Ebenfalls legen Sie unter diesem Abschnitt das Setupicon fest.

Sie haben folgende 3 Möglichkeiten:

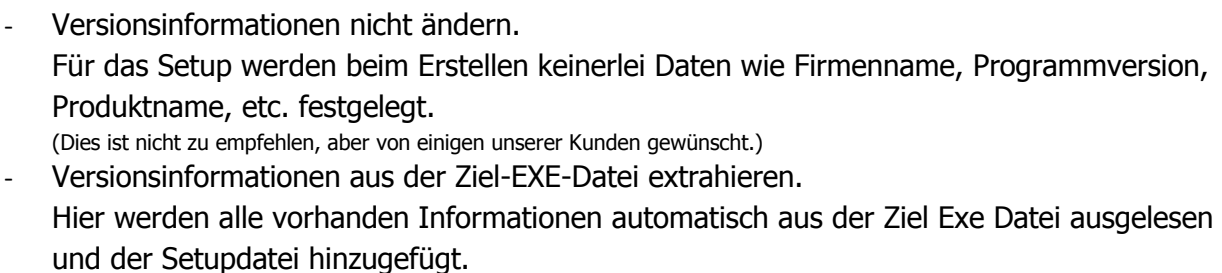

- Versionsinformationen manuell definieren. Wenn Sie diesen Punkt auswählen, müssen Sie alle Informationen selbst festlegen. (Einige Entwicklungsumgebungen lassen es nicht zu, diese Informationen anzulegen oder selbst zu ändern, hier können Sie wenigstens Ihrem Setup diese wichtigen Informationen mitgeben.)

Um das Setupicon festzulegen, wählen Sie ebenfalls einen der drei Punkte aus.

- Punkt 1: Symbol nicht ändern Die GWeDevel Installer Suite verwendet sein eigenes Icon.
- Punkt 2: Symbol aus der Ziel-EXE-Datei kopieren Das Icon Ihrer Anwendung wird ausgelesen und als Setupsymbol verwendet. (Einige Icons werden nicht immer farbecht angezeigt.)
- Punkt 3: Symbol aus der Anwendung/Datei kopieren Hiermit können Sie eigene Icons oder Bilddateien verwenden, oder auch aus anderen Anwendungen kopieren lassen.

# <span id="page-12-0"></span>**10. Dienste und Vorgänge**

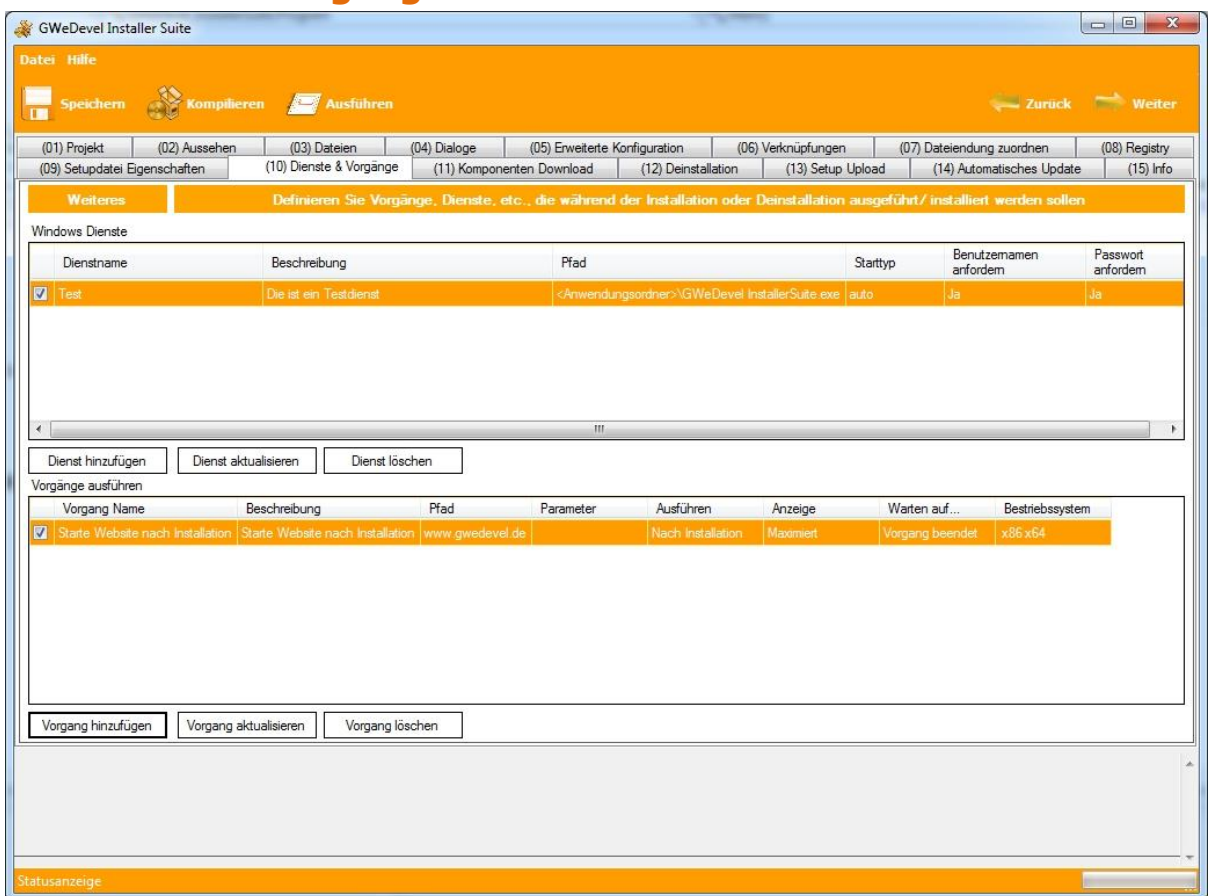

GWeDevel Installer Suite bietet die Möglichkeiten, während der Installation Dienste und andere Anwendungen/Bibliotheken/Serverprotokolle/etc. zu installieren.

<span id="page-12-1"></span>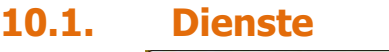

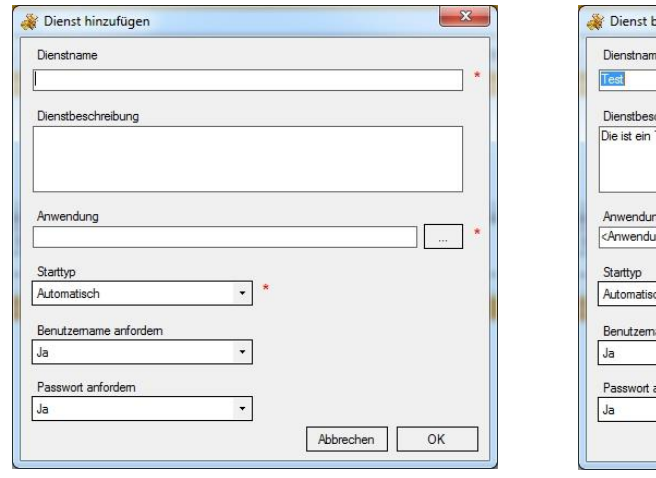

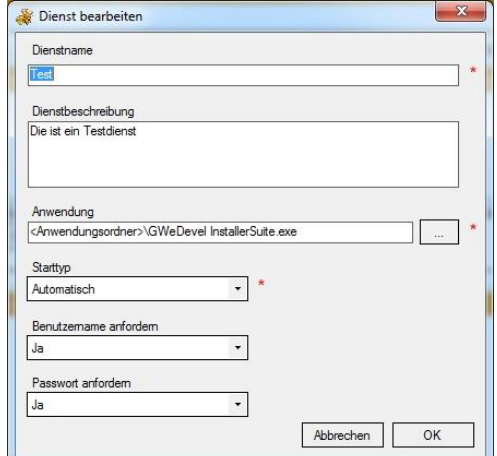

Um einen neuen Dienst anzulegen, klicken Sie zuerst auf den Button "Dienst hinzufügen". Nun öffnet sich der oben dargestellte Dialog. Hier Tragen Sie den Dienstnamen, die Anwendung aus Ihrem Setup und den Starttyp ein. Optional können Sie eine Beschreibung für den Dienst anlegen lassen und auswählen, ob während der Installation Benutzername und Passwort angefordert werden sollen, sollte Ihr Dienst spezielle Anmeldeinformationen benötigen.

Um einen Dienst zu ändern, klicken Sie auf "Dienst aktualisieren". Nun können Sie ebenfalls wie oben abgebildet die Informationen für den Dienst anpassen.

### <span id="page-13-0"></span>**10.2. Vorgang ausführen**

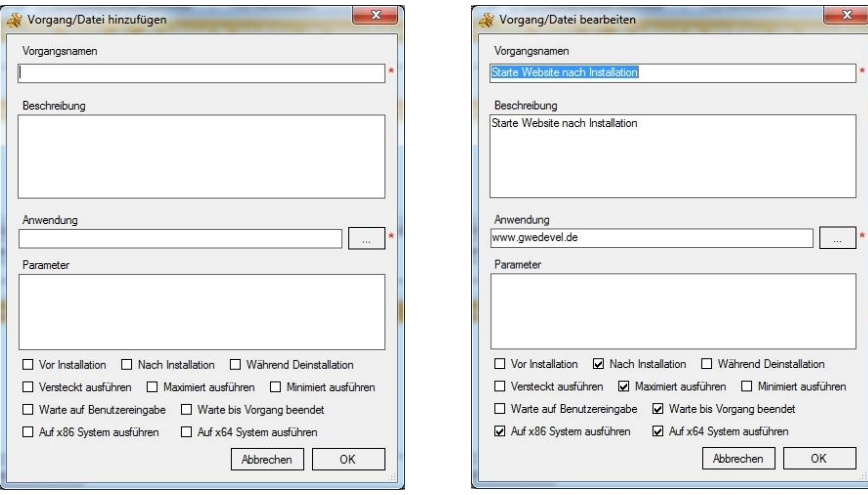

Einige Software braucht zusätzliche Bibliotheken, Datenbankinstanzen, etc. um lauffähig zu sein. Diese können Sie unter Vorgänge ausführen währen des Setups mitinstallieren lassen. Geben Sie dem Vorgang einen eindeutigen Namen, um diesen auch später noch identifizieren zu können, sollten Änderungen notwendig sein. Wählen Sie ebenfalls eine Anwendung oder Datei aus dem Setup aus.

Sie können dem Vorgang wiederrum eine Beschreibung hinzufügen, diese dient aber nur internen Zwecken. Ein Kunde wird diese Beschreibung nie zu Gesicht bekommen. Sollte Ihr Vorgang weitere Parameter bei der Installation benötigen, wie z.B. bei der

Installation eines MS SQL Datenbankservers von Nöten ist, dann können Sie diese unter "Parameter" angeben.

Nun können Sie noch entscheiden, wann der Vorgang ausgeführt werden soll, ob der Benutzer etwas davon sehen soll, ob auf den Abschluss des Vorgangs gewartet werden soll, und ob der Vorgang unter x86 und/oder x64 Systemen ausgeführt werden soll.

Hinweise:

- Sollten Sie nicht festlegen, wann der Vorgang ausgeführt werden soll, wird er automatisch vor der Installation ausgeführt.
- Sollten Sie nicht festlegen, ob auf eine Benutzereingabe oder bis zum Ende eines Vorgangs gewertet werden soll, startet das Setup den jeweiligen Vorgang und fährt dann mit der eigentlichen Installation fort!
- Sollten Sie nicht festlegen, auf welcher Plattformarchitektur der Vorgang gestartet werden soll, wird er auf x86 sowie auf x64 Betriebssystemen ausgeführt.

# <span id="page-14-0"></span>**11. Komponenten Downloaden**

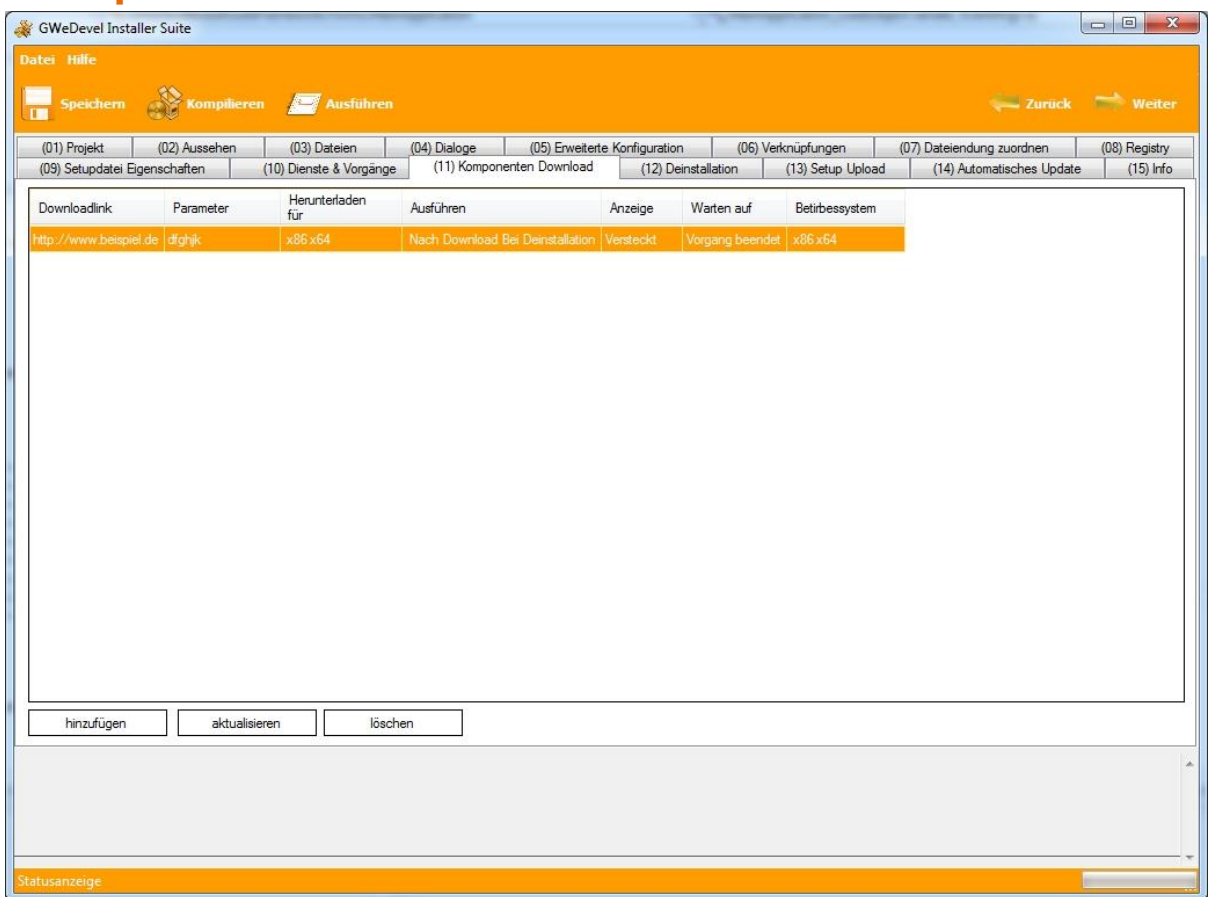

Alternativ zur vorgestellten Variante, können Sie weitere Vorgänge und/oder Komponenten auch während des Setup herunterladen lassen, wenn Sie so z.B. garantieren wollen, dass immer die aktuellste Version der Komponente installiert wird, oder aber das Setup so schmal wie eben möglich halten wollen, wenn Sie es z.B. auf einer DVD (o.ä.) vertreiben wollen.

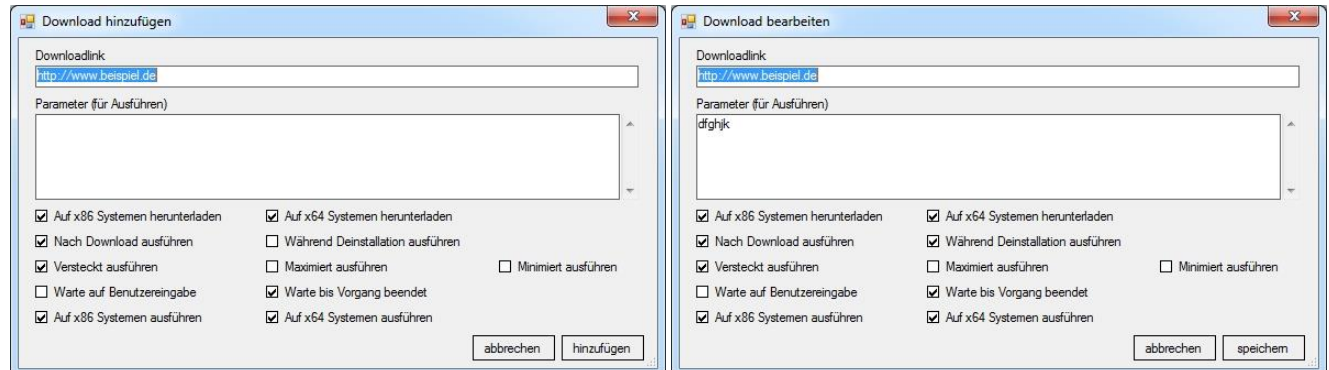

Geben Sie hierfür unter Downloadlink die URL zu der benötigten Komponente ein. Auch hier können Sie ggf. benötigte Parameter angeben.

Nun können Sie wählen, unter welcher Plattform die Komponente heruntergeladen werden soll. Aktivieren Sie hierfür die entsprechende Checkbox.

Nun können Sie noch entscheiden, wann die Komponente ausgeführt werden soll, ob der Benutzer etwas davon sehen soll, ob auf den Abschluss des Vorgangs gewartet werden soll und ob der Vorgang unter x86 und/oder x64 Systemen ausgeführt werden soll.

Hinweise:

- Sollten Sie nicht festlegen, auf welcher Plattformarchitektur die Komponente heruntergeladen werden soll, wird sie auf x86 sowie auf x64 Betriebssystemen heruntergeladen.
- Sollten Sie nicht festlegen, ob eine Komponente nach dem Download oder während der Deinstallation ausgeführt werden soll, wird die Komponente einfach nur heruntergeladen und in das Installationsverzeichnis kopiert.
- Sollten Sie nicht festlegen, ob auf eine Benutzereingabe oder bis zum Ende eines Vorgangs gewertet werden soll, startet das Setup den jeweiligen Vorgang und fährt dann mit der eigentlichen Installation fort!
- Sollten Sie nicht festlegen, auf welcher Plattformarchitektur die Komponente gestartet werden soll, wird die Komponente einfach nur heruntergeladen und in das Installationsverzeichnis kopiert.

# <span id="page-16-0"></span>**12. Deinstallation**

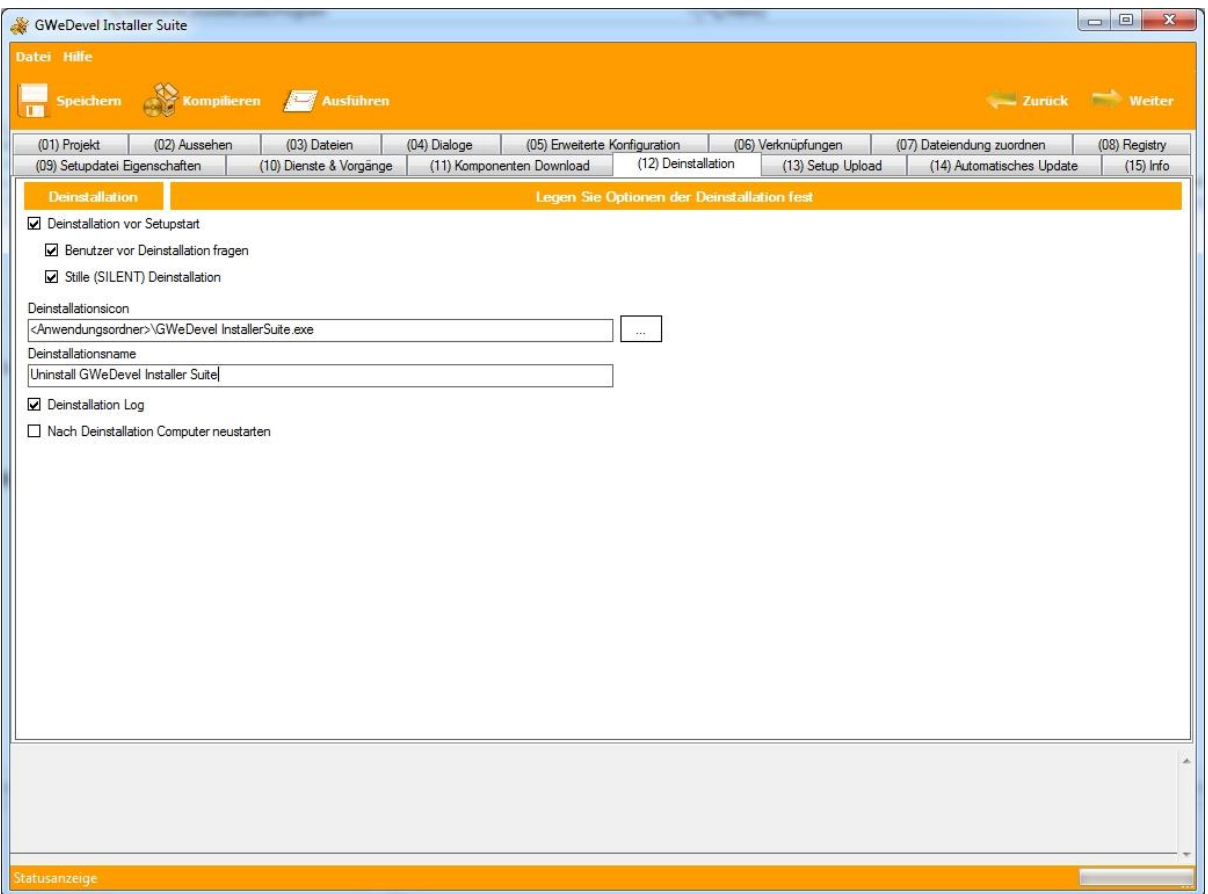

Natürlich gehört zu einem Setup auch immer ein Uninstaller. Dieser wird automatisch während der Installation erstellt, im Programmverzeichnis und natürlich im Startmenü als Verknüpfung hinterlegt.

Unter Punkt "(12) Deinstallation" können Sie das Deinstallationsicon und den Namen der Verknüpfung im Startmenü festlegen. Zudem können Sie das Setup veranlassen, wenn es eine vorherige Version Ihres Programms findet, dass dieses zunächst deinstalliert werden soll. Im Stillen und Heimlichen oder natürlich mit Rückfrage des Anwenders.

Zudem haben Sie die Möglichkeiten, einen Log der Deinstallation erstellen zu lassen und den Computer nach Deinstallation des Programms neuzustarten.

# <span id="page-17-0"></span>**13. Integrierter FTP Client – Setup Upload**

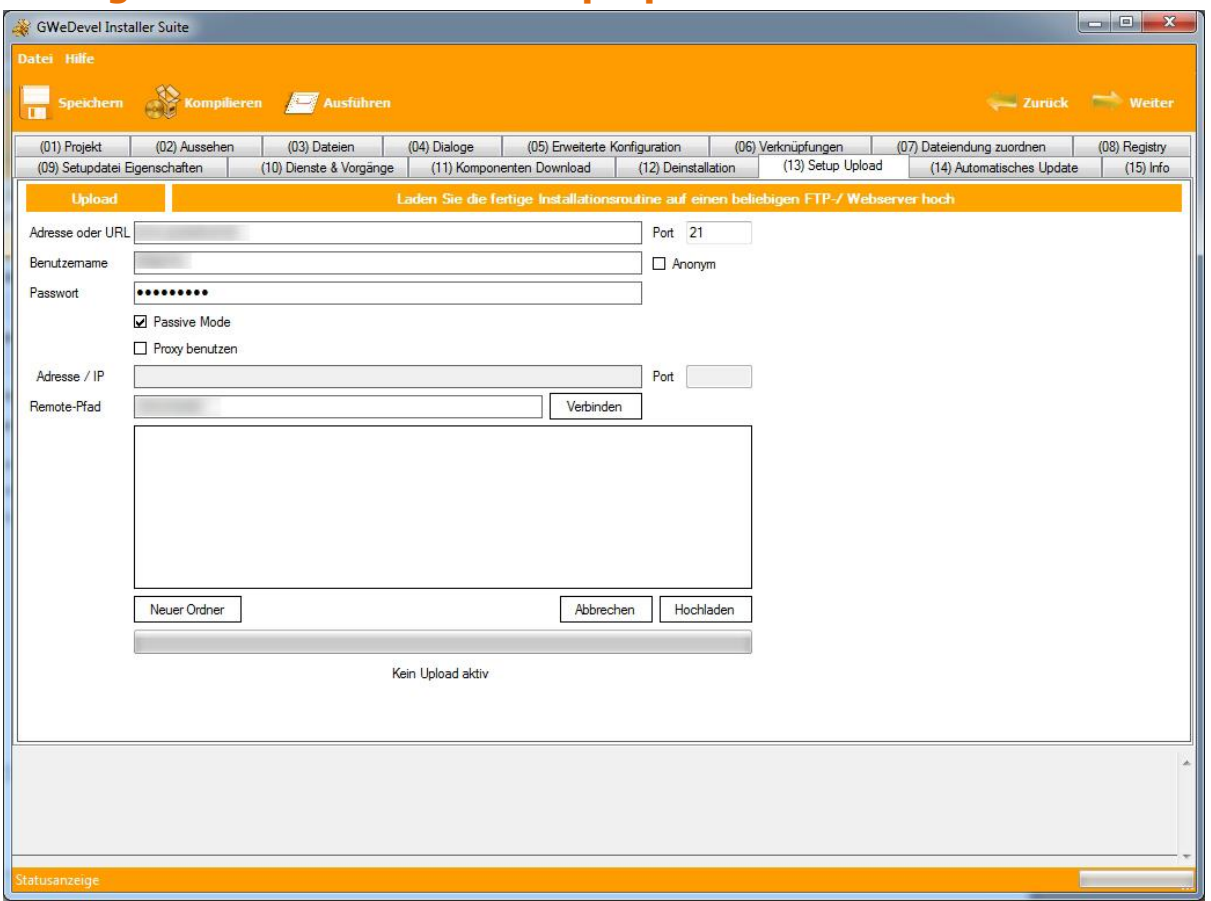

Sie können Ihre Setups direkt und ohne Umwege auf Ihrem Webspace zum Download anbieten. Hierfür haben wir einen eigenen kleinen FTP Client integriert.

Tragen Sie einfach die notwendigen Daten wie die FTP Adresse und das zugehörige Port, den Benutzernamen und dessen Passwort ein. Zusätzlich empfehlen wir den "Passive Mode" zu aktivieren, da dieser von den meisten FTP Servern benötigt wird. Sollten Sie einen Proxy verwenden, tragen Sie diesen ebenfalls ein, um Verbindungsproblemen vorzubeugen.

Klicken Sie nun auf den "Verbinden Button" und wählen unterhalb von Remote-Pfad den FTP Ordner, in den Sie Ihr Setup hochladen möchten.

Mit einem Klick auf "Neuer Ordner" können Sie in Ihrem FTP Verzeichnis ein neues Unterverzeichnis anlegen.

Abschließend klicken Sie auf "Hochladen" und Ihr Setup wird kompiliert und anschließend direkt auf Ihren Webserver hochgeladen.

# <span id="page-18-0"></span>**14. Automatisches Update**

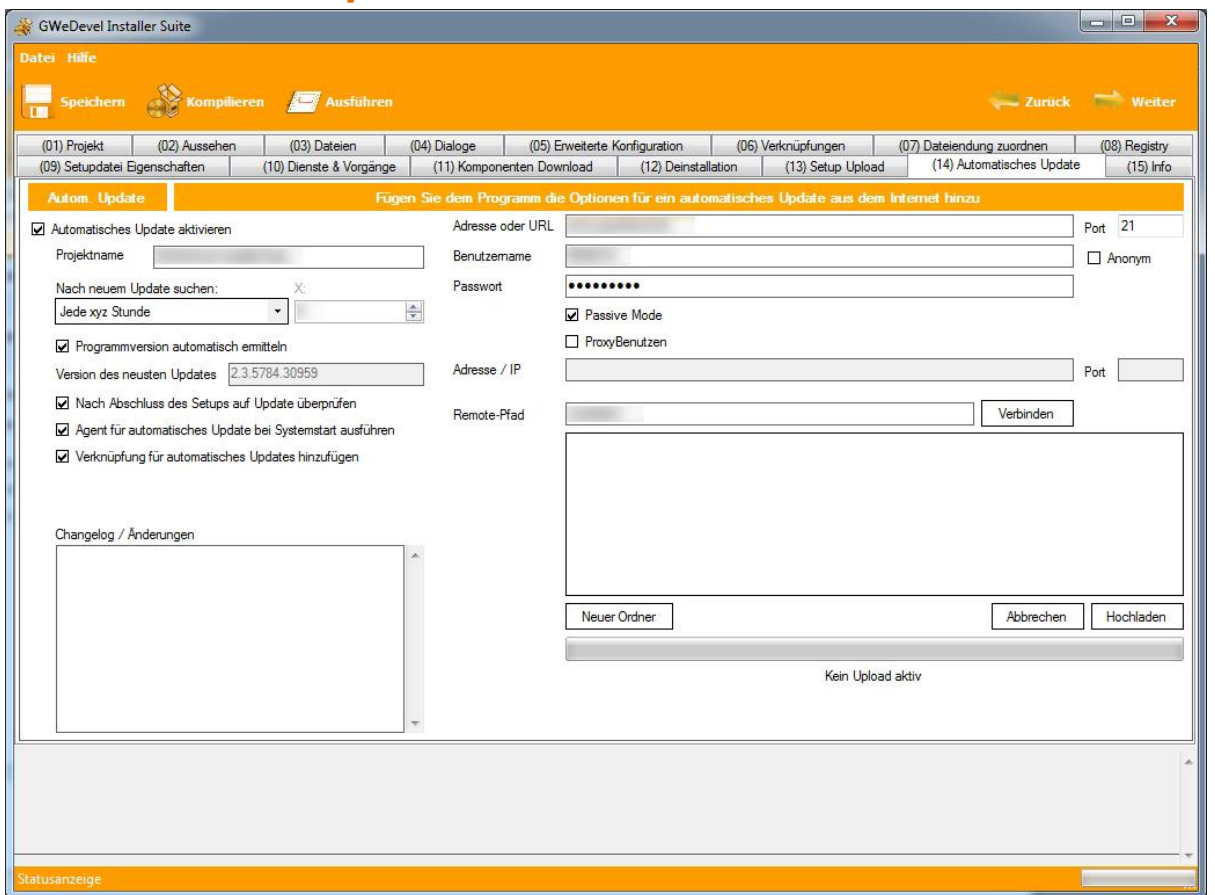

Um direkt mit Ihren Kunden die neuste Version Ihrer Software zu teilen haben wir einen Updateclient in das Setup integriert. Dieser kann ebenfalls, mittels eines eigenen FTP Clients, aus der Installer Suite hochgeladen werden.

Damit Ihre Kunde das automatische Update nutzen könne, aktivieren Sie die Checkbox "Automatisches Update aktivieren". Tragen Sie nun den Projektnamen ein und wann der Updateclient nach einer neuen Version suchen soll.

Aktivieren Sie die Checkbox "Programmversion automatisch ermitteln" damit immer automatisch die aktuellste Version aus Ihrer Anwendung ausgelesen wird, oder definieren Sie die Version selbst.

Um direkt nach dem Setup zu überprüfen, ob eine neuere Version Ihrer Software vorliegt, aktivieren Sie die Checkbox "Nach Abschluss des Setups auf Update überprüfen".

Damit der Updateagent bei jedem Systemstart mitgestartet wird, aktivieren Sie die Checkbox "Agent für automatisches Update bei Systemstart ausführen".

Wenn Sie die Checkbox "Verknüpfung für automatisches Update hinzufügen" aktivieren, wird im Startmenü, in den von Ihnen definierten Ordner, eine Verknüpfung für den Updateagent hinzugefügt.

Sie haben ebenfalls die Möglichkeit, Ihre Kunden auf Änderungen an Ihrer Software hinzuweisen, wenn Sie die Änderungen in den "Changelog / Änderungen" eintragen.

Sie können Ihre Updates direkt und ohne Umwege auf Ihrem Webspace zum Download anbieten. Hierfür haben wir einen eigenen kleinen FTP Client integriert.

Tragen Sie die notwendigen Daten wie die FTP Adresse und das zugehörige Port, den Benutzernamen und dessen Passwort ein. Zusätzliche empfehlen wir den "Passive Mode" zu aktivieren, da dieser von den meisten FTP Servern benötigt wird. Sollten Sie einen Proxy verwenden, tragen Sie diesen ebenfalls ein, um Verbindungsproblemen vorzubeugen.

Klicken Sie nun auf den "Verbinden Button" und wählen unterhalb von Remote-Pfad den FTP Ordner, in den Sie Ihr Update hochladen möchten.

Mit einem Klick auf "Neuer Ordner" können Sie in Ihrem FTP Verzeichnis ein neues Unterverzeichnis anlegen.

Abschließend klicken Sie auf "Hochladen" und Ihr Update wird kompiliert und anschließend direkt auf Ihren Webserver hochgeladen.

#### **FUR DAS AUTOMATISCHE UPDATE WIRD AUF DEM ZIELSYSTEM DAS MICROSOFT .NET FRAMEWORK 4.0 EXTENDED BENÖTIGT!**

# <span id="page-20-0"></span>**15. Informationstab**

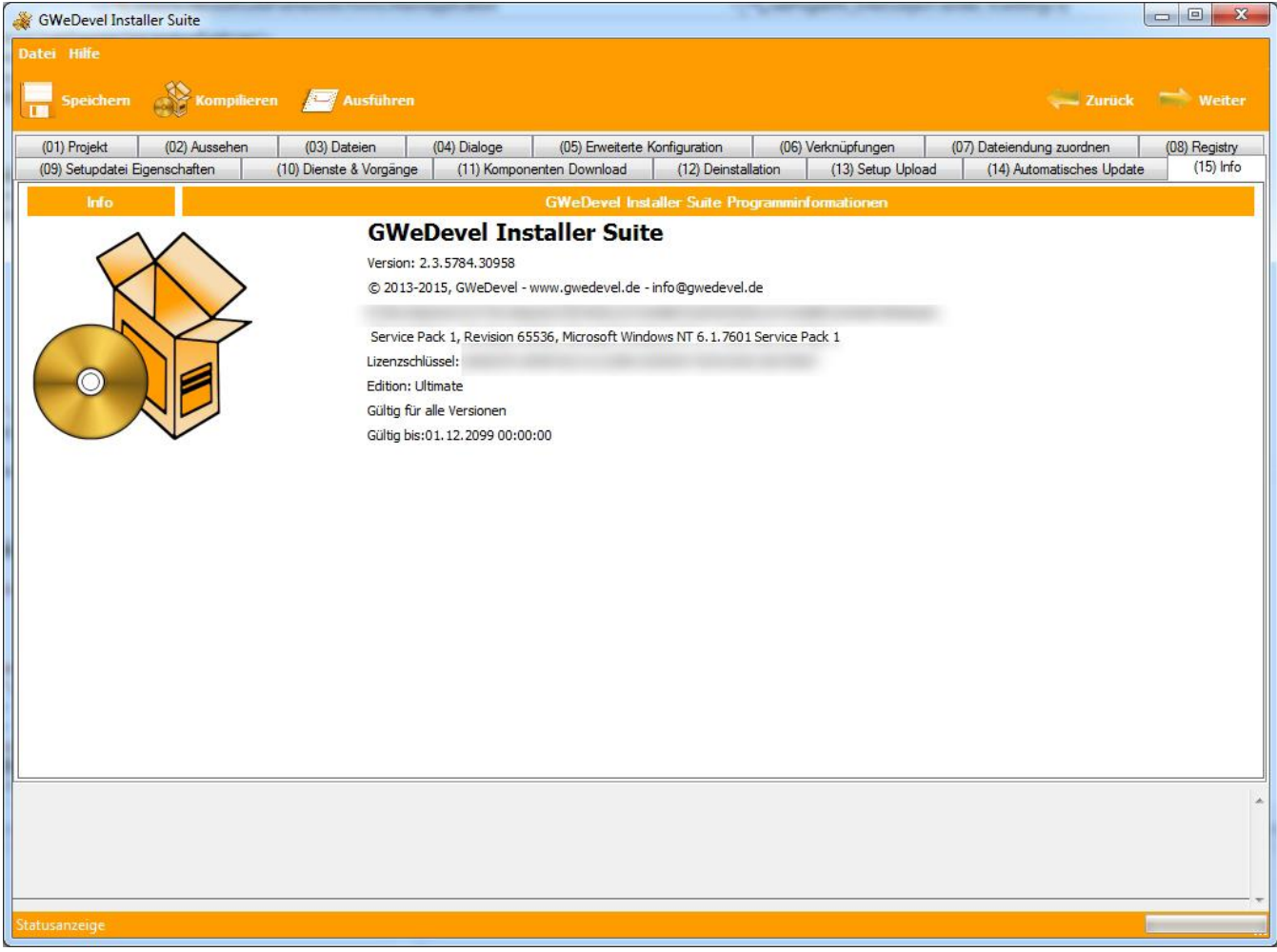

Auf dieser Seite werden Ihnen alle Informationen zur GWeDevel Installer Suite, sowie die Lizenz und dessen Merkmale angezeigt.

# <span id="page-21-0"></span>**16. Versionsunterschiede**

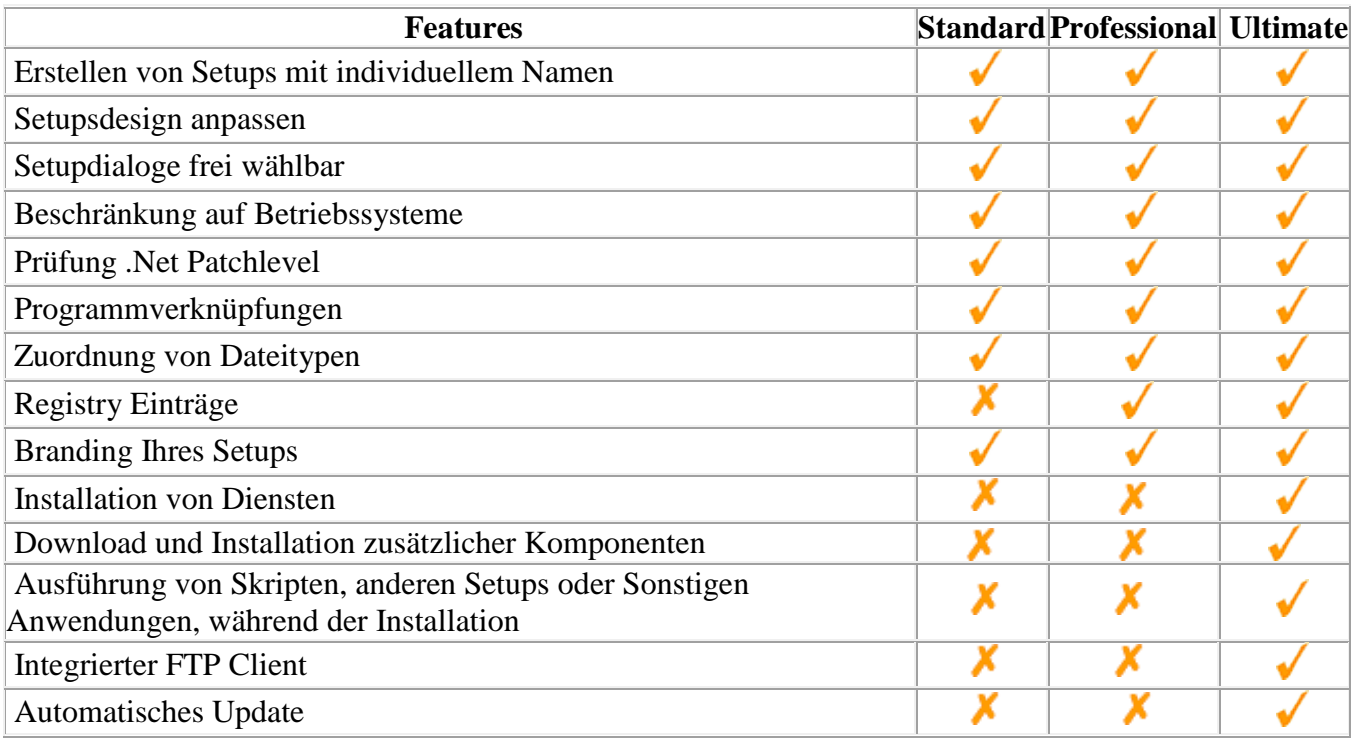

#### <span id="page-22-0"></span>**17. Troubleshooting und Hinweise**

17.1 Sollte wiederkehrend ein Fehler beim Erstellen des Setups auftreten, legen Sie zuerst das Setup erneut an. Sollte dann widererwarten kein Setup erstellt werden können, starten Sie die Anwendung im Debug Mode.

Starten Sie die Anwendung mit dem Parameter: "---~~~///DDDEEEBBBUUUGGG27102015". Kompilieren Sie das Setup erneut und senden uns die nun erstellte Datei, zusammen mit der Konfigurationsdatei Ihres Setups zu, welche in Ihrem Setupverzeichnis abgelegt wurden.

- 17.2 Fehler bei der Lizenzaktivierung: Gehen Sie hierfür auf<http://gwedevel.de/tippsundtricks/> unter "Lizenzaktivierung GWeDevel Produkte finden Sie eine datierte Anleitung zur Aktivierung der Software, oder gehen Sie auf<http://gwedevel.de/downloads/> und laden sich das PDF "FAQ – Lizenzaktivierung" herunter.
- 17.3 Für das Automatische Update wird das Microsoft .NET Framework 4.0 Extended benötigt.
- 17.4 Diese Software benötigt ebenfalls das Microsoft .NET Framework 4.0 Extended.
- 17.5 Werden Ihre eigenen Bilder nicht während des Setups angezeigt, liegt es entweder daran, dass Sie die Demoversion benutzen, die Bilder die falsche Größe haben, oder es keine BMP Dateien sind.
- 17.6 Setups die mit der Demoversion erstellt wurden, sind nur 5 Tage funktionsfähig und deaktivieren sich danach selbständig!